# ユーティリティ起動コンポーネントサンプルアプリケーション

## 1. 概要

ユーティリティ起動コンポーネントは、オブジェクトのクラス名・パッケージ名の取得や型変換、ガベージコレクタの起動など、少し高度な操作を行う ときに必要なメソッドを提供するコンポーネントです。ユーティリティ起動コンポーネントは、アプリケーションビルダーのメニューから以下のように選 びます。

<span id="page-0-0"></span>[コンポーネント追加]-[処理部品]-[ユーティリティ]-[ユーティリティ起動]

# 2. 用途

- アプリケーション開発中、動作確認のために中間データの情報を取得したいとき。
- アプリケーション実行中、強制的にガベージコレクタを起動したいとき。
- アプリケーション実行中のメモリ消費量を確認したいとき。
- オブジェクトのファイル保存・読込を行いたいとき。
- 各種メッセージ、ダイアログを表示したいとき。

## 3. ここで使用されるイベントとメソッド

ここで使用するユーティリティ起動コンポーネントのメソッドを[表](#page-0-0) 1 に示します。なお、このコンポーネントから発生するイベントはありません。

### 表 1 ここで使用するユーティリティ起動コンポーネントのメソッド

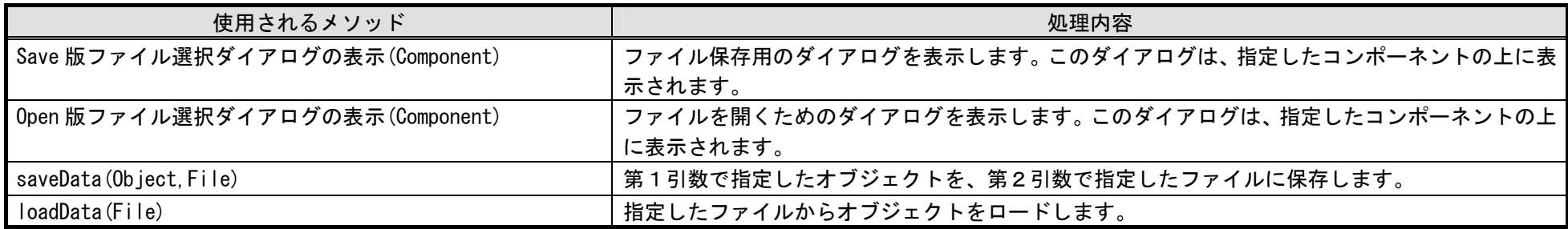

# <span id="page-1-0"></span>4. コンポーネント使用例

付属のサンプルアプリケーションを使って、ユーティリティ起動コンポーネントの使い方を説明します。アプリケーションビルダーを起動し、インスト ールフォルダ以下にある"AP\_DATA¥Sample¥ユーティリティ起動.mzax"をロードしてください。

## 4.1. 動作確認

最初に、サンプルアプリケーションの動作確認を行います。アプリケーションビルダーの[実行(設定可)]ボタンをクリックして、サンプルアプリケー ションを起動してください。ウィンドウが表示されたら、まず、テーブルデータを作成します。テーブル上で右クリックしたときに表示されるポップアッ プメニューから、列と行を追加します。[図](#page-1-0) 1 で示しているのは、1行3列の文字列型データのテーブルを作成した例です。

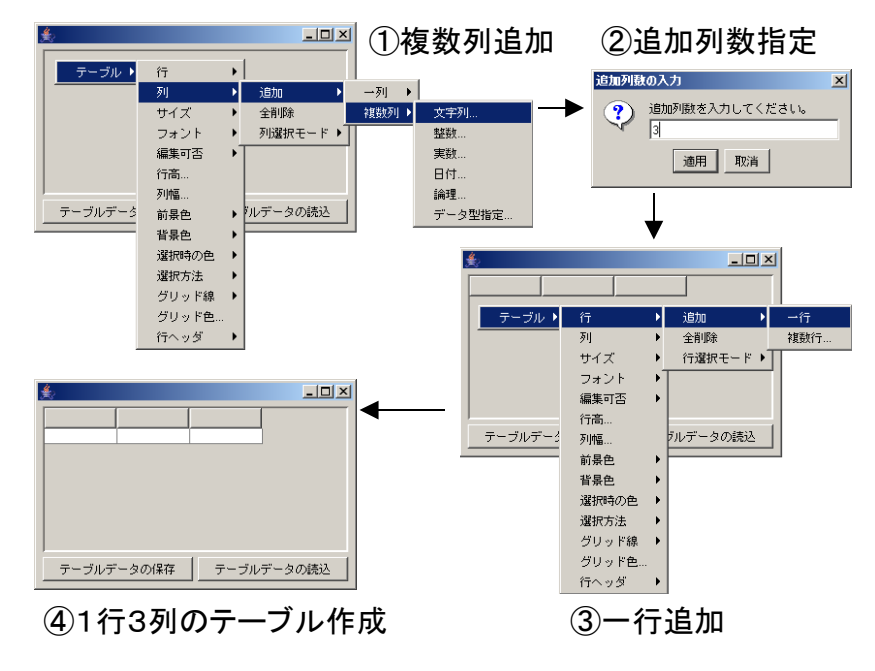

図 1 テーブルの作成 (1行3列文字列型)

このテーブルにデータを記入し、[テーブルデータの保存]ボタンをクリックします。保存用のファイル選択ダイアログが表示されますので、保存先のフ ァイル名を指定して[保存]ボタンをクリックします。下図は、テーブルのデータとして「a」、「b」、「c」を記入し、tab.dat というファイルに保存した例を示 しています。

<span id="page-2-0"></span>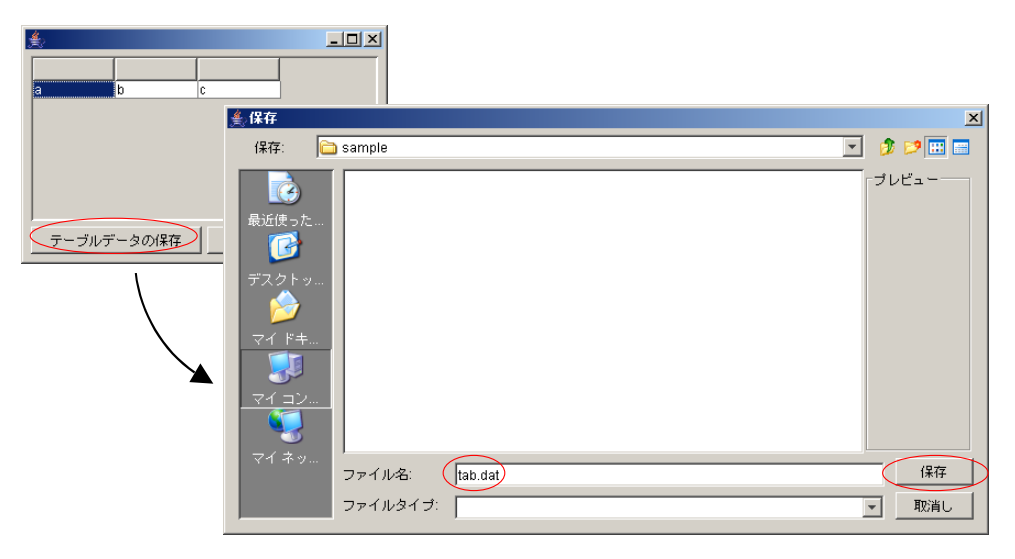

図 2 テーブルデータの保存

今度は、保存したフィルを読み込んでみて、テーブルデータがファイルに保存されていることを確かめます。テーブル上で右クリックし、表示されたポ ップアップメニューから[テーブル]-[行]-[全削除]と選択して、一旦、テーブルのデータを削除します([図](#page-2-0) 3)。

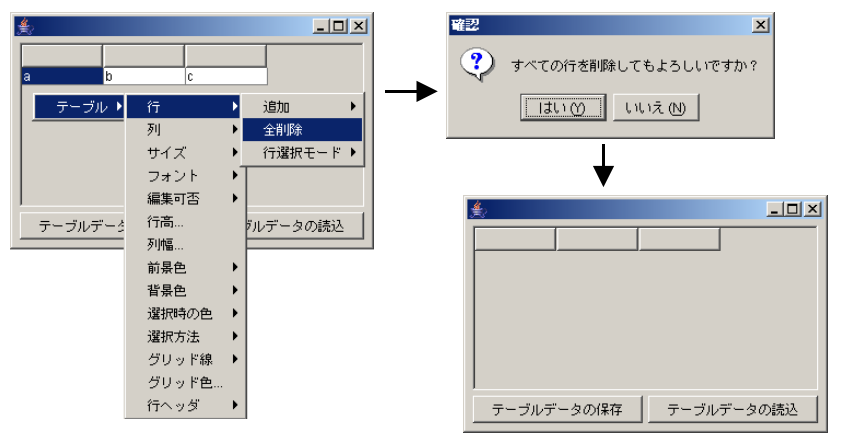

図 3 テーブルデータの削除

[テーブルデータの読込]ボタンをクリックし、表示されたファイル選択ダイアログから先程保存したファイルを選んで[開く]ボタンをクリックすると、テ

<span id="page-3-0"></span>ーブルのデータが設定されます ([図](#page-3-0) 4)。

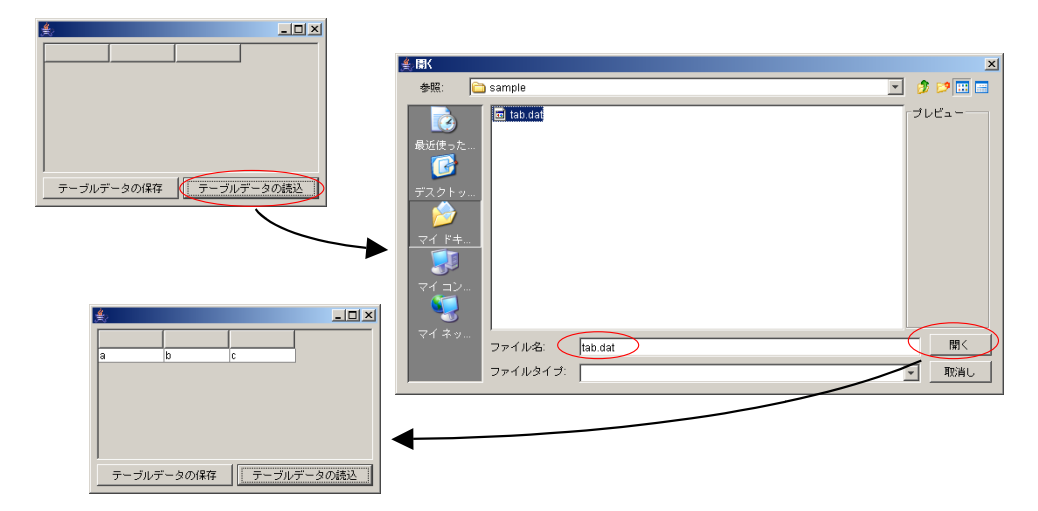

図 4 テーブルデータの読込

## 4.2. コンポーネント接続の確認

では、このような動作がどのように実現されているのか、アプリケーションビルダーに表示されているコンポーネントの接続図をたどってみましょう。

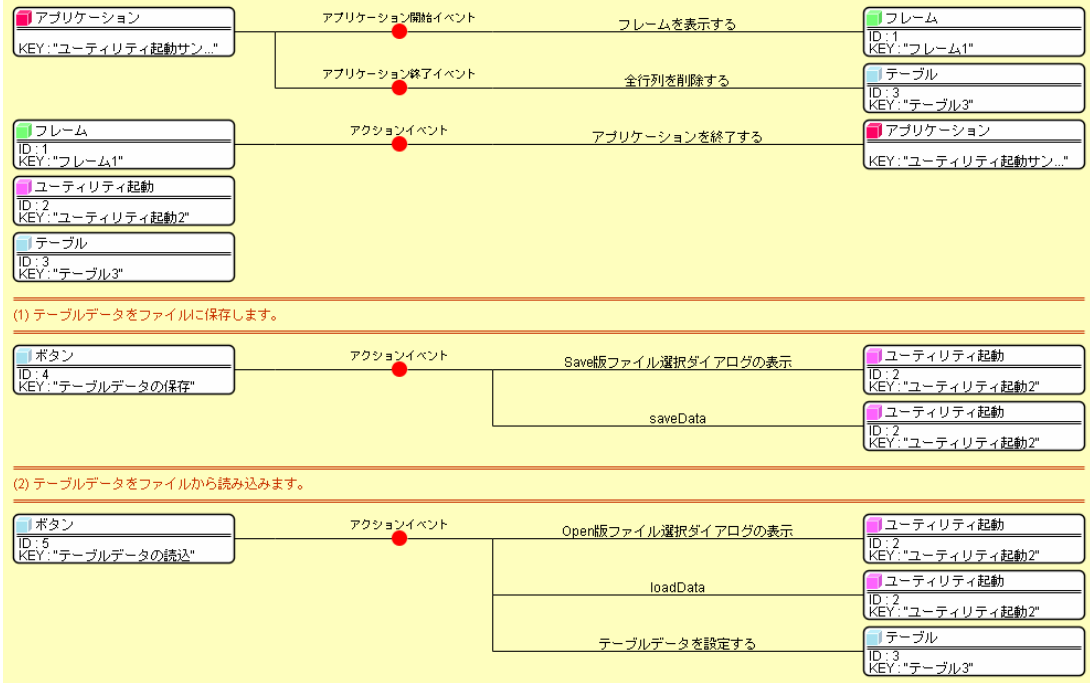

図 5 サンプルアプリケーションコンポーネント接続図

ボタン(テーブルデータの保存)をクリックするとアクションイベントが発生し、ユーティリティ起動(ユーティリティ起動2)の「Save 版ファイル選 択ダイアログの表示()」メソッドが呼び出されます。このメソッドの処理結果(戻り値)は、ダイアログで選択された File オブジェクトです。

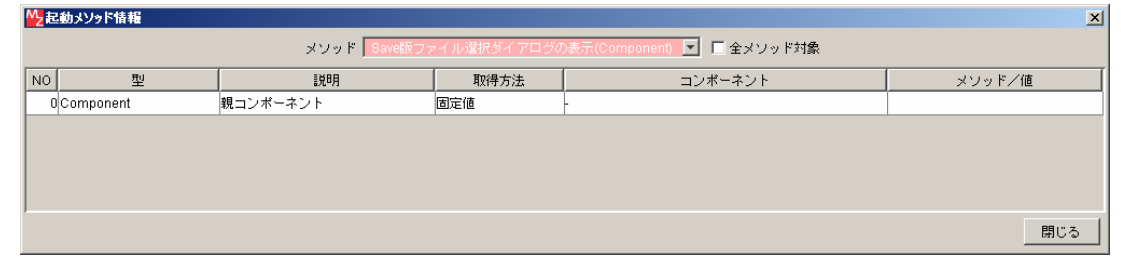

## 図 6 ユーティリティ起動の「Save 版ファイル選択ダイアログの表示()」メソッド呼び出し

そして、ユーティリティ起動(ユーティリティ起動2)の saveData()メソッドが呼び出されます。このメソッドの引数は、保存するデータ(オブジェク

ト)と保存先のファイル (File オブジェクト) です。ここでは、保存するデータとしてテーブル(テーブル3)から取得したテーブルデータ、保存先のフ ァイルとして、先に呼び出した「Save 版ファイル選択ダイアログの表示()」メソッドの処理結果(戻り値)を指定しています。

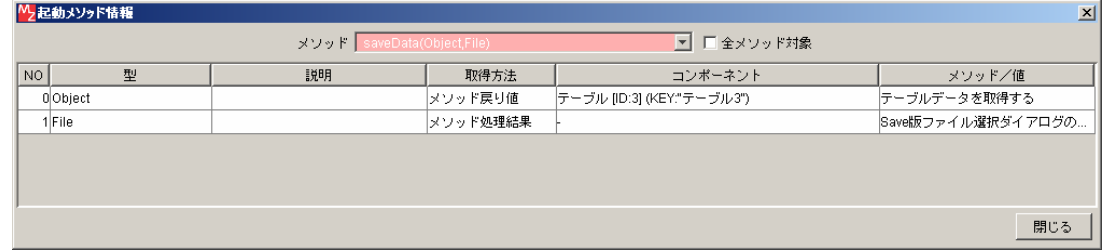

### 図 7 ユーティリティ起動の saveData()メソッド呼び出し

次に、ボタン(テーブルデータの読込)をクリックしたときの動作を見てみましょう。このボタンをクリックするとアクションイベントが発生し、ユー ティリティ起動(ユーティリティ起動2)の「Open 版ファイル選択ダイアログの表示()」メソッドが呼び出されます。このメソッドの処理結果(戻り値) は、ダイアログで選択された File オブジェクトです。

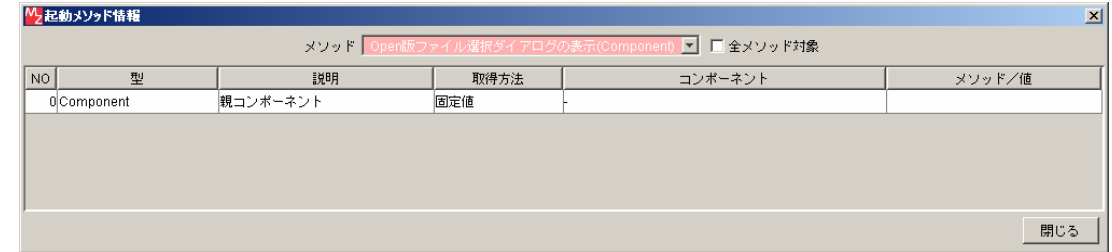

## 図 8 ユーティリティ起動の「Open 版ファイル選択ダイアログの表示()」メソッド呼び出し

そして、ユーティリティ起動(ユーティリティ起動2)の loadData()メソッドが呼び出されます。このメソッドの引数は読込先のファイル(File オブジ ェクト)、処理結果(戻り値)は読み込んだデータ(オブジェクト)です。ここでは、読込先のファイルとして、先に呼び出した「Open 版ファイル選択ダ イアログの表示()」メソッドの処理結果(戻り値)を指定しています。

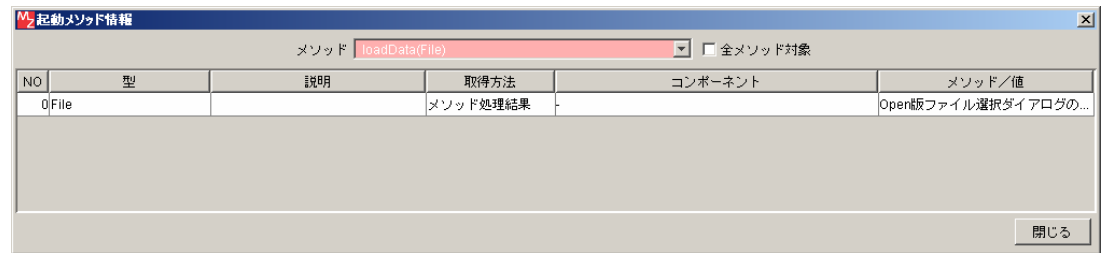

#### 図 9 ユーティリティ起動の loadData()メソッド呼び出し

最後に、テーブル(テーブル3)の「テーブルデータを設定する()」メソッドを呼び出して、読み込んだデータをテーブルに設定します。このメソッド の引数には、先に呼び出した loadData()の処理結果(戻り値)を指定しています。

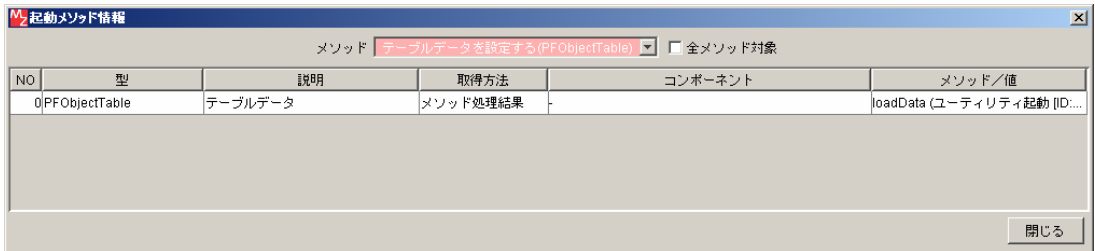

図 10 テーブルの「テーブルデータを設定する()」メソッド呼び出し

## 4.3. ダイアログコンポーネントとの使い分け

このサンプルアプリケーションでは、ファイル選択ダイアログを表示するためにユーティリティ起動コンポーネントを使いました。一方、ファイル選択 ダイアログは単独のコンポーネントとしても提供されており、メニューから

[コンポーネント追加]-[画面構成部品]-[ダイアログ]-[ファイル選択]

と選ぶことによって利用することができます。同様に、他のメッセージダイアログも単独のコンポーネントとして用意されています。ダイアログコンポー ネントとユーティリティ起動コンポーネントのダイアログ表示メソッドとは、どのように使い分ければよいのでしょうか。

これらの間の大きな違いは、発生するイベントにあります。ユーティリティ起動コンポーネントはイベントを発生しませんが、ダイアログコンポーネン トの場合、クリックしたボタンによって番号の異なるイベントが発生します。例えば、ファイル選択ダイアログの場合、キャンセルボタンをクリックする とイベント番号 <sup>0</sup>、showOpenSingleFile()と showSaveSingleFile()で OK ボタンをクリックしたときにはイベント番号 <sup>1</sup>、showOpenFile(), showSaveFile() で OK ボタンをクリックしたときにはイベント番号 2 のデータ選択イベントが発生します。これによって、OK ボタンをクリックしたときには処理を行う がキャンセルボタンをクリックしたときには何もしないなど、細かい設定を行うことできます。ユーティリティ起動コンポーネントでは、そのような設定 を行うことはできません。

実際、このサンプルアプリケーションでテーブルデータを読み込むときに[取消しボタン]をクリックすると下図のようなエラーメッセージが表示されま す。

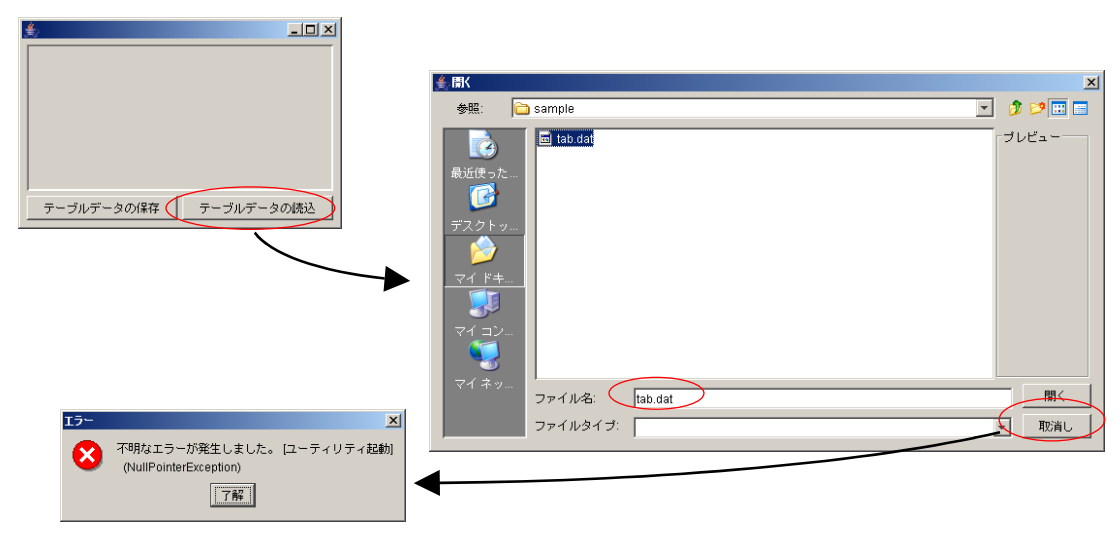

図 11 [取消し]ボタンクリックによって表示されるエラーメッセージ

これは、「取消し」ボタンのクリックによってファイルの読込が行われなかったにも関わらず、後の処理を実行してしまったために生じたエラーです。 したがって、クリックしたボタンによって処理を変えたいときにはダイアログコンポーネント、単にメッセージを表示するだけなど、特に処理を変える 必要がない場合にはユーティリティ起動コンポーネントを使うというのが、1つの指針だと言えるでしょう。